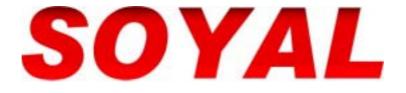

# Network Proximity Access Control System 701 Server User Manual

Ver. 6.20

Jan. 25 2004

# **Table of Contents**

|     |                                                       |                                    | Page |
|-----|-------------------------------------------------------|------------------------------------|------|
| 1.  | Introduction                                          |                                    | 2    |
|     | Brief introduction of 701 Server and 701 Client       |                                    | 2    |
|     | 1.1 Menu Bar content                                  |                                    | 2    |
|     | 1.2 Tool Bar content                                  |                                    | 2    |
| 2.  | Installation                                          |                                    | 3    |
| 3.  | Operator Management                                   |                                    | 5    |
| 4.  | Access Level                                          |                                    | 5    |
| 5.  | LAN Base & Communication Port Setting                 |                                    | 6    |
|     | 5.1 How to be on-line between PC and controllers      |                                    | 6    |
|     | 5.2 Communication port setting via com port or TCP/IF | D                                  | 8    |
|     | 5.3 Communication port setting via Modem              |                                    | 9    |
|     | 5.4 Communication port setting via Server Computer    |                                    | 10   |
| 6.  | Lan Chart                                             |                                    | 12   |
| 7.  | 701E / 716E PARAMETER                                 |                                    | 12   |
|     | 7.1 Program on-line reader location                   |                                    | 12   |
|     | 7.2 How to enter 701E / 716E parameter setting        |                                    | 13   |
|     | 7.3 On-line Reader                                    |                                    | 13   |
|     | 7.4 Door Number                                       |                                    | 16   |
|     | 7.5 Duress Code & Force On/Off Code                   |                                    | 17   |
|     | 7.6 Reader Relay v.s. 701E Reays                      |                                    | 17   |
|     | 7.7 Time-scheduled Output                             |                                    | 18   |
|     | 7.8 DI Input v.s. Relay Output Connection             |                                    | 19   |
|     | 7.9 Parking Space                                     |                                    | 20   |
| 8.  | 821E / 829E Parameter Setting                         |                                    | 21   |
|     | 8.1 Program AR-829E/821EF single-door networking of   | controller location                | 21   |
|     | 8.2 How to enter AR-829E/821EF parameter setting      |                                    | 21   |
|     | 8.3 How to assign Door Number                         |                                    | 21   |
|     | 8.4 How to change Node ID by software                 |                                    | 22   |
|     | 8.5 How to change master code by software             |                                    | 22   |
|     | 8.6 Time schedule for Door Relay, Wait Delay (Door C  | lose Tm), Alarm Delay, Alarm Relay | 22   |
|     | 8.7 How to change standby mode's title on the LCD di  | splay                              | 23   |
|     | 8.8 Duress Code                                       |                                    | 23   |
|     | 8.9 Daily Time Schedule                               |                                    | 23   |
|     | 8.10Other function                                    |                                    | 24   |
| 9.  | Time Attendance                                       |                                    | 27   |
| 10. | Message Import                                        |                                    | 28   |
| 11. | Change the picture that enter 701 Server              |                                    | 30   |
| 12. | Remarks columns                                       |                                    | 31   |
|     | AR-716EV2/716Ei & 721H/727H System Setting Table      | )                                  | 31   |
|     | AR-829E /821EF System Setting Table                   |                                    | 31   |
|     | 1                                                     |                                    |      |

# 1. Introduction

#### 1.1 Brief introduction of 701 Server and 701 Client

**701 Server** and **701 Client** are multiple language and true 32-bit software package that runs under Windows 98, 2000, NT and XP, and is for all SOYAL Proximity Access Control **off-line networking systems**.

The **701 Server** is a dedicated software program that provides with mainly communication port selection, data collection, system components physical connection, and all the controller's parameter settings. With the TCP/IP remote access ability, this feature can support remote location configuration and data collection. Through the NetBEUI protocol and Local Area Network, the Server Computer and Client Computers can be spread throughout many offices and buildings; authorized users can monitor the system by using either Server Computer or Client Computer in their offices.

The **701 Client** is a software program that dedicates the software tools for Door Access Control, Time & Attendance, Payroll, Elevator Control, Car Park Control, Access Records Reports, Time & Attendance Daily/Monthly Reports, Projects Management and Operators Authority Level Control. System also provides with the ability to import bitmap files for photos.

#### 1.2 Menu Bar content

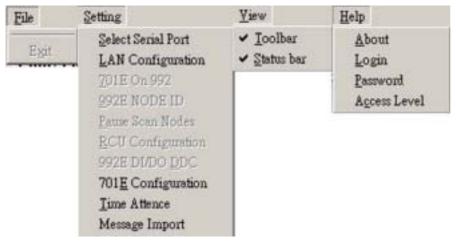

#### 1.3 Tool Bar content

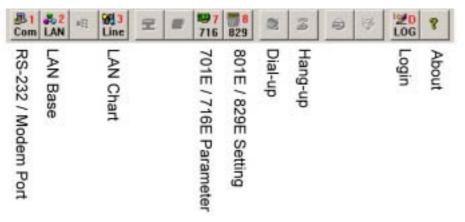

# 2. Installation

**Install the 701 Server:** Before installing the Server, make sure both the reader and the controller are well set, the controller is also connected to the computer via a converter (RS485 RS232). Insert the CD-to-CD ROM.

Step 1: Run file [701ServerSetup.exe] for the following windows:

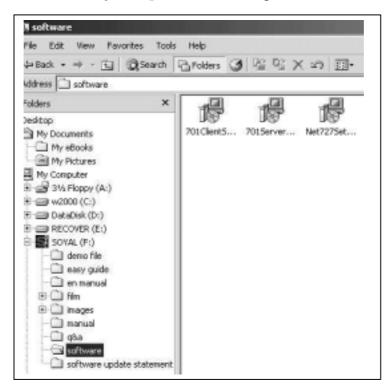

Step 2: Follow the on-screen instructions to click [ NEXT ] until [ Setup Finished ] to be Shown on windows.

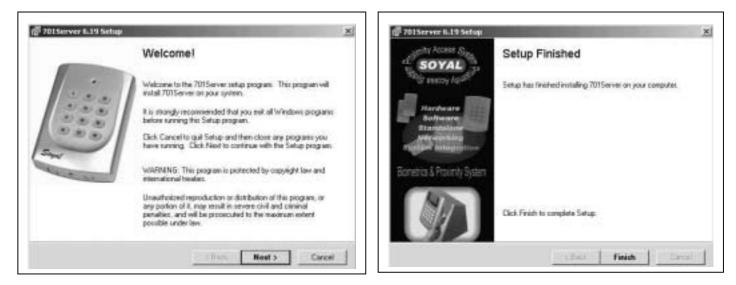

Step 3:Click [ Finish ] to complete the installation.

Step 4: Operator can execute from Start \ Programs \ Soyal Software \ 701 Server.

Step 5: Click the 701 Server Icon S twice to access the Server on the down right corner of the windows.

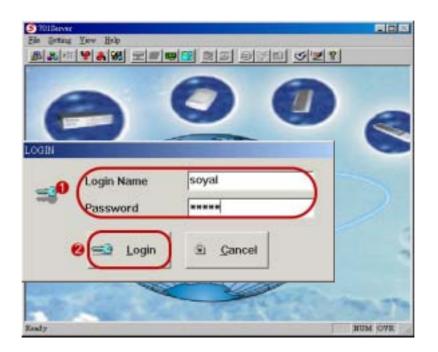

The system will ask to login.

- There are two sets of default login. One is [ supervisor ] (Operator 1), the other is [ soyal ] (Operator 19). Please note the factory settings both on the [Login Name] and [Password] is [ supervisor ] or [ soyal ].
- 2 Click Login to exit.

# 3. Operator Management

| S 701Server                   | Dperator Password Edit              |              |
|-------------------------------|-------------------------------------|--------------|
| <u>File Setting View Help</u> | 4                                   | 5            |
|                               | Operator # 02 - Access Level 63 - ( | Yes          |
| Login                         | Login Name (3) (3344                |              |
|                               |                                     | <u>E</u> xit |
| Access Level                  | Password ****                       |              |
|                               |                                     |              |

After initialing login with the factory settings (the highest level), users can reset their own favorite [Login Name] and [Password]. The Steps are as follows:

- **1** Choose **Password** under the **Help** menu item, then as shown below.
- 2 Select operator number.
- Select a favorite [ Login Name ] and [ Password ].
- Select Access Level. (See Also: Access Level under the Help menu item)
- 5 Click [Yes] to complete NEW settings.

The [Login Name] and [Password] consist of any combination of up to 18 characters or 9 Chinese characters. Access Level means a limitation of authority to access the 701 Server, the range is from 0 ~ 63. Access Level 63 is then highest management. Rank access levels from high to low in order of numerals, and 0 is the lowest access levels. The system can support up to 20 Operators that the highest management is also included.

# 4. Access Level

The system provides operators with different access levels ranged from 0 to 63 to manage the software. Click Toolbar Icon 🤡 for the following Dialog Box:

| Access Level | 3              | × |
|--------------|----------------|---|
| LAN Chart    | 00 💌           |   |
| Setting      | 10 💌           |   |
| Access Level | 20 📼           |   |
|              |                |   |
| Yes          | <u>C</u> ancel |   |
|              |                |   |

An operator with a proper access level is always recommended (63 is the highest level).

NOTE: Only the operator with access level 63 can login to add/delete/ modify other operators. Operator with access level lower than 63 can login to modify only its own Login Name and Password.

# 5. LAN Base & Communication Port Setting

The system can communicate with networking controller through COM. Port, Modem, TCP / IP or Via Server PC.

- How to be on-line between PC and controllers? Presupposition: controllers and on-line readers connect ok, and Node ID is set ok.
  How to set networking controllers and on-line reader's Node ID? Remark: Please refer to hardware user's manual. Hereby brief explanation:
  - (1) Networking controller has two series, 7XXE and 829E series.

7XXE's Node ID is set by DIPswitch, and 829E is set by keypad.

(2) On-line reader's Node ID is set by keypad.

#### 5.1 How to be on-line between PC and controllers?

After the hardware connect ok, please follow below step.

Step1: Click Toolbar Icon 🕹 to set up LAN Base.

Server computer needs to know the type and the Node ID of controllers of the framework (LAN base).

|            |        |        | IP Address | Port |                    |
|------------|--------|--------|------------|------|--------------------|
| 000        | 701E   | - EP   | 0.0.0.     | 0 0  | LAN BASE           |
| 001        | 829E   |        | 0.0.0.     | 0 0  | ZxxE/8xxE          |
| 002        | 727E   | ▼ □ IP | 0.0.0.     | 0 0  | Show Range         |
| 003        | 727Ev2 | ▼ □ IP | 0.0.0.     | 0 0  | <b>2</b> 000 - 007 |
| 004        | 821E   | ▼ □ IP | 0.0.0.     | 0 0  |                    |
| <b>005</b> | 701E   | ▼ □ IP | 0.0.0.     | 0 0  | 🍕 🖌 Yes            |
| <b>006</b> | 701E   | ▼ □ IP | 0.0.0.     | 0 0  |                    |
| 007        | 701E   | 7 T IP | 0.0.0.     | 0 0  | – <u> E</u> xit    |

Select [ LAN BASE ] to 7xxE/8xxE.

Select the Node ID that will be assigned to the controller. The computer can connect up to 255 sets of controllers. Click the [Show Range] drop down list to select the Node ID range.

Olick controller Node ID and select controller type from the drop down list.

4 Press [ Yes ].

Note:

(1) When 7XXE series and 8XXE series networking controller are used at the same

time, 8XXE series must be set Master Node. (Setting on the 821E/829E Parameter Setting)

(2) When communication type via TCP/IP, we must click IP and enter IP address and TCP/IP port. Two condition:

Condition 1: If head office and subsidiary company is in same LAN, IP Address can be fictitious.

Condition 2: If head office and subsidiary company is not in same LAN, IP Address of Subsidiary

company must be virtual and fixed so that head office monitors its remote subsidiaries with an expanding TCP/IP. Note: IP Address is a site address that applied from the local telephone office.

(3) 727H CPU Version 4.2 – mode 9 directly connect to PC through AR-801CM converter for only Time and Attendance function.

Can connect to PC through AR-801CM for only Time and Attendance function. (Version 4.2 UP)
 Under Mode 9, keep 480 transactions

1000 user cards capacity.

Not support Anti-pass-back, lift control, Time zone and Door group.

Please note transaction record just show normal access Message, without the message from invalid card and Push button.

It can be used together with AR-716E series, AR-829E and AR-821EF networking controller through parallel installation.

Step2: After completed setting LAN Base, click Toolbar Icon 🛃 selecting communication port:

#### 5.2 Communication port setting via com port or TCP/IP

| COM:5 COM:5 CTCPyIP [No Comm Port]       |
|------------------------------------------|
| Ma Modem                                 |
|                                          |
| Via Server Computer Server Computer Path |

Check if the cable is well connected, and select Communication Port. There are two communication ports COM: 1 and COM: 2 in the computer. For Com: 3, Com:4, Com:5, Com:6 and TCP / IP, it will be available only after added with expanding accessories.

- Click [ Polling Message From Controller ].
- Select suitable [Polling Interval] to poll the messages from controller (recommended to set to 200ms).
- Press [Yes] and to save all the settings, the *S* on the right down corner of the windows will flash that indicates in normal communication. The color of Server Icon indicates the status of communication.
  - (1) Red means TRANSMITTING.
  - (2) GREEN means RECEIVING.
  - (3) WHITE means IDLING.
  - (4) BROWN means COMMUNICATION ERROR.

#### Note:

1. If system configuration has via COM port and Ethernet at the same time, communication port must select COM port.

#### 5.3 Communication port setting via Modem

Modem name will be shown on the column space once its driver is installed; otherwise, the column space will be blocked with gray color. If the Modem is the choice, the Toolbar [20] [Dial-up] shall turned into color which means a remote connection can be set up. Click and see the following Dialog Box.

| Make Call                  |               |  |  |  |  |
|----------------------------|---------------|--|--|--|--|
| Destination default.addr   |               |  |  |  |  |
| <b>2</b> LAN Configure     | default.lan 🖃 |  |  |  |  |
| 3 Dial-up Number 042323567 |               |  |  |  |  |
| 4<br>New Dial Exit         |               |  |  |  |  |

- **1** Destination: A Destination File Name for each remote connection.
- 2 LAN Configuration: Select an existing LAN Configuartion File.
- Obial-up Number: A telephone number of Remote Modem. If there is a modification, the LAN Configuration File Name and Dial-up Number will be updated and linked the Destination File Name only after Dial is clicked.
- 4 New: Once click [New ], the system will automatically creat a new Destination File Name.

| Parameters of Modem connected to       | Parameters of Remote Modem |  |
|----------------------------------------|----------------------------|--|
| computer                               | connected to controller    |  |
| AT&F                                   | AT&F                       |  |
| AT+MS=V32B, 1, 9600, 9600              | AT+MS=V32B, 1, 9600, 9600  |  |
| ATS0=1S2=128S30=1S37=9                 | ATS0=1S2=128S30=1S37=9     |  |
| AT\J0-C0&S0                            | AT\J0-C0&S0                |  |
| ATN0TQ0&W0                             | ATN0TQ1&W0                 |  |
| Extra Setting for Computer Modem : for | llow the sequences         |  |
| START SETTING CONTROL F                | ANEL MODEM OPEN            |  |
| PROPERTIES CONNECTION                  | ADVANCED EXTRA SETTINGS    |  |
| In extra setting column types ATS2=12  | 8, and Click OK            |  |

### 5.4 Communication port setting via Server Computer

The Server Computer shall select the [Via Server Computer] communicate with controller. Click Server Path to choose the path to Server Computer. Assign [Server Path] to Server Computer via Network Neighborhood.

Note:

- 1. We name the computer that connect to AR-716EV2 Server Computer, and name other computer Client Computer via Network Neighborhood.
- 2. Server Computer and Client Computer install both 701 Client and 701 Server software.
- 3.
- a. Communication port of Server Computer selects COM port or TCP/IP and click [ Polling Message From Controller ].
- b. Communication port of Client Computer selects "via server Computer" and direct to server path and don't click [Polling Message From Controller].

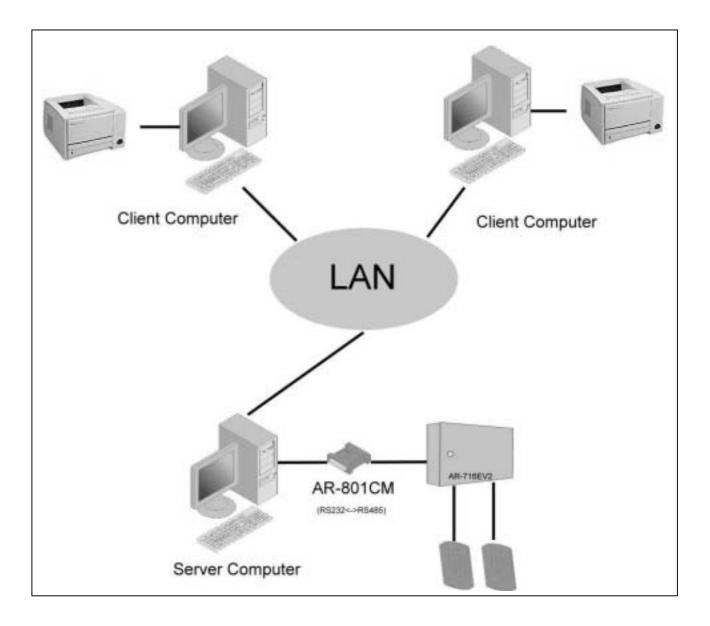

Step 1: Please share Server Computer's path C:\program files\ 701 Server and C:\program files\
 701 Client to Client Computer. (Sharing setting depends on operating system; therefore, we don't explain how to sharing hereby)

Step 2: Client PC's communication port setting

- Click [ Via Server Computer ].
- Direct to server path.
- 3 Don't click [ Polling Message From Controller ].
- 4 Click [ Yes].

| COM:1                 | ○ COM:2        | COM:3                | COM:4          |  |
|-----------------------|----------------|----------------------|----------------|--|
| C COM:5 C COM:6       |                | C TCP/IP [ M         | No Comm Port ] |  |
| C Via Modern          |                | 0                    |                |  |
| · Via Server Computer |                | Server Computer Path |                |  |
| \Carol-pc\7           | 01Server(      |                      |                |  |
| Polling Me            | essage From Co | antroller            | Y Yes          |  |
| Polling Inte          |                | 200ms                | C              |  |

Step 3: Be sure that Server PC and Client PC support "NetBEUI" protocol.

Step 4: Client Computer's project files management setting

- Direct to Server Computer's project files management path
- 🕗 Click [ Save ].

| Project Name   | Default                              |    |  |
|----------------|--------------------------------------|----|--|
| Parameter Path | %Carol-pcl701Client                  |    |  |
| listory Path   | %Carol-pcl701Server\                 |    |  |
| User Card      | MCarol-pc1701Clien&Default.usr       |    |  |
| Door Group     | MCarol-pc1701 ClienthDefault.grp     |    |  |
| Time Zone      | MCarol-pc1701 ClienthDefault.zon     |    |  |
| Holidary       | MCarol-pci701Clien&Default.hol       |    |  |
| Attendance     | MCarol-pci701 ClienthDefault.wrkName |    |  |
| Door Name      | %Carol-pci701Clien%Default.dor       |    |  |
| ccess Level    | MCarol-pci701ClienthDefault.acc      |    |  |
| Salary         | MCarol-pc1701ClienthDefault.sly      | -7 |  |

Step 5: Close 701 Client windows and execute 701 Client again.

#### 6. Lan Chart

Check the ON/OFF line status of the system devices; click Toolbar Me for the following tree structure:

As indicated, the system has one set of AR-829E controller (Node ID 001) and two sets of AR-716EV2 controllers (Node ID 002 and 003).

(1) White [?] means devices ON or OFF not stable.

- (2) Blue [Y] means devices ON line.
- (3) Red [X] means devices OFF line.

Click Exit to exit this sub-menu.

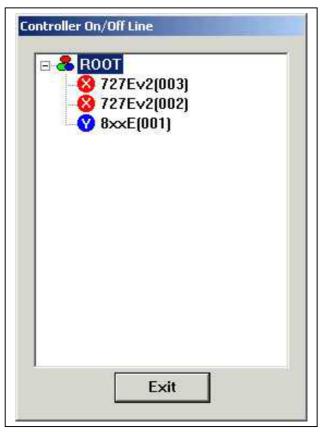

# 7. 701E / 716E Parameter

#### 7.1 Program on-line reader location

Program on-line reader location, and assign on-line reader Node ID, door number & parameter setting.

Before on-line reader installation, fill up the "AR-716EV2/716Ei & 721H/727H System Setting Table" for the record. **NOTE: See AR-721H / AR-727H user's guide for more information.** 

| Step:1 Press * and master code fallow an # Step:2 |
|---------------------------------------------------|
| Enter 0 0 * 0 0 1 #                               |
| Range 001~254. Default setting: NNN= 001          |
| Step:3                                            |
| Press \star 📕                                     |

#### 7.2 How to enter 701E / 716E parameter setting

How does the Server receive the Data information from the controller and the reader?

Click Tool Bar Icon 📟 (701E / 716E parameter) for the windows:

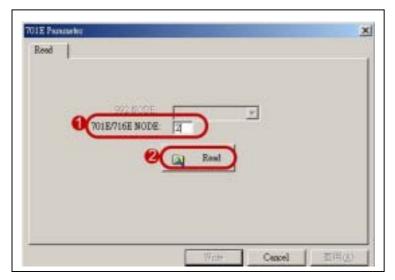

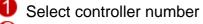

# 💋 Click [ Read ].

Click [Read] for only one controller; otherwise, fill up the Controller Number that designated, for example 001 & 002 indicates Controller 1 & Controller 2; then click [Read].

### 7.3 On-line Reader

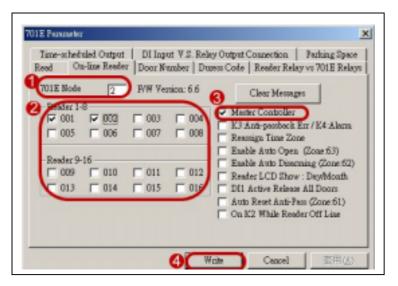

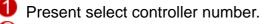

- Provide the second state of the second state of the second stat
- **3** Remember to click [Master Controller] to prevent the system from On-line communicating badly, especially for more than one controller in the system.

4 Press [ Write ].

The features on the right column are:

(1) Clear Messages: Clear all messages in AR-716EV2 or AR-716Ei controller.

- (2) **Master Controller**: Choose this item if it is a Master. There must be only one master controller for all the controllers in the system. It is for using com port diagram. If it is for using Ethernet diagram, you must click this item for all controller in the system.
- (3) K3 Anti-passback Err/K4 Alarm: Once this item is chose, violate anti-pass back feature will activate K3 Relay, and for each alarm relay of the reader that connected to this controller is activated will also activate the K4 Relay. The K3/K4 Relays activated time based the time setting (000 ~ 250 seconds) on sub-menu [ DI INPUT V.S. RELAY OUTPUT ].
- (4) **Reassign Time Zone**: Once this item is chose, the system can provide single controller with entry/exit different doors, different Time Zones features; however, the Time Zones in Setting "User Card Edit" will be reduced from 64 to 16 Time Zones.

Time Zone and Door Number will automatically divided into the following 4 sections.

| Time Zone   | 01-15 | 17-31  | 33-47   | 49 -63  |
|-------------|-------|--------|---------|---------|
| Door Number | 01-63 | 64-127 | 128-191 | 192-255 |

For example,

There are three control door groups as Main Gate & Front Door, Office& R&D Department, Production Line & Warehouse Department.

| Time Zone Control | Personnel | Senior Officer | Staff             | Operator         |
|-------------------|-----------|----------------|-------------------|------------------|
| Main Gate & Front | Door      | No             | No                | No               |
| Office & R&D Depa | rtment    | No             | 8:00AM - 19:00PM  | No               |
| Production Line & | Warehouse | No             | 8:00AM - 18:00PM. | 8:00AM - 17:00PM |
| Department        |           |                |                   |                  |

The steps as follows:

Step 1. Assign "Door Number" in the 701 Server\701E / 716E parameter setting \ Door Number.

| Door Name | Main Gate | Front Door | Office | R&D Dept. | Production Line | Warehouse Dept. |
|-----------|-----------|------------|--------|-----------|-----------------|-----------------|
| Door No.  | 001       | 002        | 064    | 065       | 128             | 129             |

Step 2: Define "Time Zone" in the 701 Client\ Time Zone.

| Time Zone | 01        | 17        | 33        | 02        | 18        | 34        |
|-----------|-----------|-----------|-----------|-----------|-----------|-----------|
| Time      | 00:00AM - | 08:00AM - | 08:00AM - | 00:00AM - | 00:00AM - | 08:00AM - |
|           | 23:59PM   | 19:00PM   | 18:00PM   | 23:59PM   | 23:59PM   | 17:00PM.  |

Staff time zone for 01, 17 and 33; and Operator time zone for 02, 18 and 34.

Step 3: Enter "Time Zone in the 701 Client\ User Card Edit.

| User      | Senior Officer | Staff | Operator |
|-----------|----------------|-------|----------|
| Time zone | NO             | 01    | 02       |

- (5) Enable Auto Open (Zone: 63): Once this item is chose, the specified reader(s) will be in LATCH-OFF mode based on the time periods specified on the Time Zone 63 and other linked Time Zones if any. Additionally, each Specified Readers has to be set to enable Auto Open feature using Command 20 from 721H's keypad and command 32 from 727H's keypad. Note: Once the Auto Open Timing is beginning, the door relay of this reader will be in LATCH-OFF mode after the first access. The door relay will automatically activate at the end of this time period.
  - a. Define Time Zone in 701 Client\ Time Zone: Maintain Time Zone 063 as Auto Open Timing.
  - b. Assign Additional Function from reader keypad.

| AR-721H                                          |
|--------------------------------------------------|
| Step 1: Press * and master code fallow an #      |
| enter programming mode                           |
| Step 2: Enter 2 0 * N N N #                      |
| NNN: default value 016 (NNN = default value + 4) |
| Step 3: Press * # to exit programming mode.      |
| AR-727H                                          |
| Step 1: Press * + 1 2 3 4 5 6 + #                |
| enter the "FUNCTION MENU"                        |
|                                                  |

Step 2: Enter command 32 to start Auto open zone function.

Step 3: Return to main menu and enter command 6 to exit FUNCTION MENU.

- (6) Enable Auto Disarming (Zone: 62): Once this item is chose, the specified reader(s) will be automatically in Disarming or Arming based on the time periods specified on the Time Zone 62 and other linked Time Zones if any. Note: Once the Auto Disarming Timing is beginning, the readers will be in Disarming mode until end of the time period to become Arming mode. Additionally, each Specified Readers has to be set to enable Remote Control Function feature using Command 20 from 721H's keypad and command 32 from 727H's keypad. The steps as the above "Enable Auto Open (Zone: 63)".
- (7) **Reader LCD Show (Day/Month)**: Once this item is chose, the date format will be switch from MM/DD/Hour/minute/second.
- (8) DI 1 to Active Release All Doors: Release all the emergency exits if there is a fire event. This function can be used to release the specified readers (doors) while in an emergency until after making an access normally. Additionally, each specified reader(s) has to be set to enable Door Release Button from its reader keypad.
- (9) Auto Reset Anti-pass (Zone 61): Once this item is chose, the anti-pass-back will automatically reset and restart. This means to disregard present entry/exit door status of card user and resume the anti-pass-back feature. The momentary reset time is specified on the Time Zone 61.
- (10) **On K2 While Reader Off Line**: Once this item is chose, and the k2 relay connect to alarm device. When on-line reader which connect to controller is off-line with the controller, K2 will be active alarm.

# 7.4 Door Number

Assign a Door Number (1 - 255) to each reader. In 701 Client software, user can assign a Door Name for each Door Number. Please note the meanings of Reader Node ID and Door Number are different. Door Number means number that assigned to each door, but Reader Node ID means number that assigned to controller and reader. The Door Number can be repeated.

For example, there are two sets of AR-716EV2 controllers together with one set of AR-829E controller in the Framework, and each AR-716EV2 controller connect 2 readers. Assign Reader Node ID "001" & "002" to AR-716EV2 respectively, then Reader Node ID "003" to AR-829E reader. In fact, the factory setting of 829E is 001. Remember the reader Node ID 003 has been assigned and it will not be able to use to assign to other readers any more; otherwise, an abnormal communicating status will be occurred. Setting Reader Number by Command 00.

Press 0 0 \* N N # (NNN means Reader Node ID.)

|     | Ou-                | _              | eader Do  | or Nu | mber   De        | uress Co | ode   Read           | er Relay | vo 701E Relay |
|-----|--------------------|----------------|-----------|-------|------------------|----------|----------------------|----------|---------------|
| ••• |                    | _              | Reader 2  | 2     | Reader 3         | 3        | Reader 4             | F        |               |
| Re  | oder 5             | 5              | Reader 6  | 6     | Reader           | 7        | Reader 0             | 8        |               |
| e.  |                    | 9              |           |       |                  | 1.00     | Reader12<br>Reader16 | · /      |               |
| e   | agaad R<br>oor Nur | teader<br>nbec | 1 (Node:1 | "     | Wingon<br>Door N | d Read   | er 2 (Node:          | 18)      |               |

Input reader door number

- 1. Reader 1-8 is the door number of the CH1 RS-485 readers. (The CH1 can connect to on-line reader Node ID 1-8).
- 2. Reader 9-16 is the door number of the CH2 RS-485 readers. (The CH2 can connect to on-line reader Node ID 9-16).

Note: The above Door number can be both changeable.

- 1. Node ID of WG reader port 1 is fixed to no.17 on the 716EV2/Ei PCB. If enable anti-pass-back, Node ID 17 is fixed to be in door.
  - 2. Node ID of WG reader port 2 is fixed to no.18 on the 716EV2/Ei PCB. If enable anti-pass-back, Node ID 18 is fixed to be out door.

Note: The above Door number can be both changeable.

**3** Press [ Write ].

# 7.5 Duress Code & Force On / Off Code

| 701E Parameter                               |      |       |        | ×                                 |
|----------------------------------------------|------|-------|--------|-----------------------------------|
| Time-scheduled Output<br>Read On-line Reader |      |       |        | Parking Space<br>y vs 701E Relays |
| Force On/Off Code<br>1 1 2<br>3 1111 4       |      | Ð     |        |                                   |
| Code<br>1 2222 2<br>3 2222 4                 | 2222 | -     |        |                                   |
|                                              | 8(   | Write | Cancel | 野用(6)                             |

- User can assign up to 4 Force On/Off Codes for all the readers that connected to this controller. These codes can be used to on/off the relays on the controller After card access successfully, input 4 Force On/Off Codes, Relay Number, and F1 to activate (F2 to deactivate) a specified 716EV2/Ei Controller Relay.
- User can assign up to 4 Duress Codes for all the readers that connected to this controller. Instead of user Card Code, input Duress Codes on reader panel for access, computer will instruct to open door, at the same time a message will be sent for help.
- 🕑 Press [ Write ].

### 7.6 Reader Relay vs 701E Relays

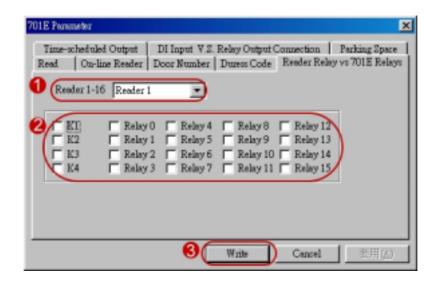

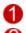

Select reader number

User can assign up to 20 relays (But AR-716EV2/Ei just has four sets of relays for K1, K2, K3 and K4) on the controller to synchronize with the Door Relay of each reader. Instead of using the outdoor use Reader Door Relay, user can use Controller Relay to open the door that can increase the safety of the system.

**3**Press [ Write ].

# 7.7 Time-Scheduled Output

The controller (7xx Series) can support 4 different bells, for example, company factory Regular TIME IN/TIME OUT bells, Lunch TIME IN/TIME OUT bells.

From the Relays K1 ~ K4 on the controller, up to 12 designated Time-scheduled Outputs can be set per day, 7 days a week. 000 means no activated time. The activated time of relays ranges from 001 ~ 250 seconds. As indicated below:

| 701E Parameter         |                                                 | ×            |
|------------------------|-------------------------------------------------|--------------|
|                        | Duress Code Reader R<br>Relay Output Connection |              |
| 1 Weekday Sunday Range | 01-06 🔹 🌒                                       | Output Relay |
| Time to trigger        | Interval (Sec)                                  | K1 K2 K3 K4  |
| 08:22                  | — <u>)</u> 037                                  |              |
| 10:25                  | — <u>)</u> 037                                  |              |
|                        | -) 020                                          |              |
| 09:29                  | 034 — سـز                                       |              |
| 00:00                  | ــــــــــــــــــــــــــــــــــــــ          |              |
| 00:00                  |                                                 |              |
|                        |                                                 |              |
|                        | Write Cancel                                    |              |

- Select "Weekday"
- Provide the "Ranges" can assign 12 designated Time-scheduled Outputs. Time zone 1 to Time zone 6 are on the first page, select from the drop down list for Time zone over 6.
- $\mathbf{3}$  From the Relays K1 ~ K4 on the controller, can connect up to 4 different bells.
- 4 Allow differently the time of trigger bells.
- From the activated time of relays, can adjust time of bells.
- Press [ write ]

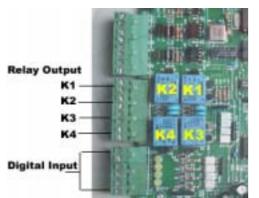

716EV2 Controller, Relay Output & DI Input

# 7.8 DI Input V.S. Relay Output Connection

| 701E Parameter       X         Read       On-line Reader       Door Number       Duress Code       Reader Relay vs 701E Relays         Time-scheduled Output       DI Input V.S. Relay Output Connection       Parking Space         DI Input (1-4)       DI T                                                                                                    |
|----------------------------------------------------------------------------------------------------|
| 2       Reader 1-8       I       I |
| (Write Cancel 套用(A)                                                                                                    |

The controller has 4 DI inputs, it can activate the controller relays or readers Door Relays that are selected.

If DI input connected to the reader, once the DI input is activated, the reader Door Relays are activated for a period of time (Door Opening Setting on the reader itself.) If DI input connected to Relays 00 ~ 15 (this function is just suitable for AR-701E), once the DI input is activated, the relays on the controller that assigned to the DI inputs are also activated synchronously. If DI input connected for times that are based on the time setting (001 ~255 seconds) of this menu. As settings, the DI 1 is activated, the controller Relay K1 is activated for 5 seconds. If the time setting is 000, then the relay is in LATCH-ON/LATCH-OFF toggle mode, and the situation will be changed until DI input being activated next time.

DI-0: It can be NO Momentary (Sink) or Voltage (Source, 12VDC) input, and can be selected by ON/OFF switch inside of the controller.

- 1. The DI.2 is exit button input of WG reader port 1 and the K1 is open door relay.
  - (1) Choose "DI 2" under the menu item.
  - (2) Click "K1".
- 2. The DI.3 is exit button input of WG reader port 2 and the K2 is open door relay.
  - (1) Choose "DI 3" under the menu item.
  - (2) Click "K2".

Note: Active second can be set only when the window is DI 1.

Once the cardholder accesses the door successfully, the controller relays are activated for a certain period of time based on the time setting as above, for example, 5 seconds.

The setting time is 001 – 255 seconds. 000 for LATCH-ON (this function is just suitable for AR-701E).

Press [ Write ].

# 7.9 Parking Space

The controller provides parking spaces with All Full or All Empty monitoring functions, assign any one of the 20 controller relays for its All Full or All Empty indication respectively.

| 701E Parameter      |                      |           | ×                                   |
|---------------------|----------------------|-----------|-------------------------------------|
| Read On-line Reader | Door Number   Duress |           | y vs 701E Relays  <br>Parking Space |
| Total Space 500     | All Full Relay       | Relay 1 💌 |                                     |
| Total Inside 0      | All Empty Relay      | Relay 2   |                                     |
|                     |                      |           |                                     |
|                     |                      |           |                                     |
|                     |                      | _         |                                     |
|                     | 3 Write              | e Cancel  | 套用( <u>A</u> )                      |

Defore initiating use, enter total car spaces, total car inside parking lots.

2 And assign All Full & All Empty activated output relays.

However, the function is only applied to the initiating use anti-passback user cards to entry/exit anti-passback control door.

# 8.821E / 829E Parameter Setting

#### 8.1 Program AR-829E/821EF single-door networking controller location

Assign AR-829E/821EF Node ID, door number & parameter setting by software and keypad.

Before AR-829E/821EF installation, fill up the "**AR-829E / 821EF System Setting Table**" for the record. **NOTE: See AR-829E / AR-821EF user's guide for more information.** 

Set Node ID by keypad shown bellow:

Step 1: Press \* + 1 2 3 4 5 6 + #

enter the "FUNCTION MENU"

Step 2: Enter command 31 to edit Node ID.

Step 3: Return to main menu and enter command 6 to exit FUNCTION MENU.

#### 8.2 How to enter AR-829E/821EF parameter setting

| Read Tam                                       | 001 •                                                              | P Master Node                                                                                 | Enable Anti-passingk                    |
|------------------------------------------------|--------------------------------------------------------------------|-----------------------------------------------------------------------------------------------|-----------------------------------------|
| N de Addr                                      | 1                                                                  | English Menu                                                                                  | F Separity Door Relay                   |
| Door Relay                                     | 5                                                                  | T Date Format ( DD/MM                                                                         | Enable via Master                       |
| Alarm Relay                                    | 7                                                                  | P Enable Force Alarm                                                                          | Max Error Times 5                       |
| Wait Delay                                     | 1                                                                  | P Enable Egress Button                                                                        | Msg. Overflow                           |
| Arm. Delay                                     | 1                                                                  | Enable Auto Relock                                                                            | Duress Code                             |
| Alarm Delay                                    | 1                                                                  | Time Zone Via Door                                                                            | 2222 2222                               |
| Master                                         | 123456                                                             | T Auto Open (Zone 63)                                                                         | 2222 2222                               |
| Arm Pass                                       | 1234                                                               | T Auto Disarm (Zone 62                                                                        | Daily Time Schedule                     |
| Fringer #                                      | 720                                                                | Check Fingerprint                                                                             | owd. mus ornerda                        |
| Door Num                                       | 1                                                                  | R Is Time Attendance                                                                          | C On Alarm for Expiry                   |
| Idle Scr                                       | neri                                                               | Auto Duty Functions     Stop Alarm While Door (                                               |                                         |
| Open Door                                      |                                                                    | 122.04.036                                                                                    | demal Reader Format                     |
| G Serial I<br>Tel Serial I<br>G AR-721         | lum + PIN<br>Port Formi<br>R52                                     | C PIN Only                                                                                    | ternal Reader Format<br>WG26/34 C ABA10 |
| G Serial I<br>Tel Serial I<br>G AR-721         | lum + PIN<br>Port Formi<br>R52                                     | C PIN Only P                                                                                  |                                         |
| G Serial I<br>Tel Serial I<br>G AR-721         | lum + Pih<br>Port Formi<br><del>852</del><br>on: 6.8               | C PIN Only P                                                                                  |                                         |
| G Serial I<br>G Serial<br>G AR-728<br>FW Versk | Aum + Piti<br>Port Forms<br>A32<br>On: 6.8<br>Baad Fr              | C PIN Only C<br>It<br>LED Display C Law Price                                                 | W626/34 (* ABA10                        |
| G Serial I<br>G Serial<br>G AR-728<br>FW Vorsk | lum + Pih<br>Port Formi<br>R32<br>Con: 6.8<br>Baad Fr<br>Empty Con | C PIN Only Con Prime<br>C D Display Cone Prime<br>am Controller Range :<br>troller Messages 2 | WG26/34 (* ABA10                        |

Click [ Read From Controller ]
 Then show factory default.

#### 8.3 How to assign Door Number?

Step 1: Enter Door Number in the "Door Num." position. Default value is 1, so we suggest that please assign door number same with Node ID to avoid message is error from controller read in the future.Step 2: Click [Write To Controller].

#### 8.4 How to change Node ID by software?

Step 1: Enter new Node ID in the "Node Adr." position. Step 2: Click [ Write To Controller ].

#### 8.5 How to change master code by software?

Step 1: Enter new 6-digit master code in the "Master" position. Step 2: Click [Write To Controller].

#### 8.6 Time schedule for Door Relay, Wait Delay (Door Close Tm), Alarm Delay, Alarm Relay

#### **Timing 1 Sequence-**

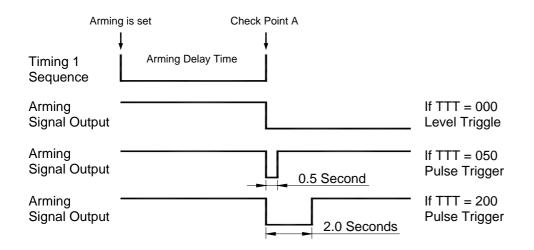

After arming is set, the system enters *Timing 1 Sequence*. Right on *Check Point A*, the system is in arming situation and enters *Arming Mode*.

If door is close, the system engages the Timing 2 Sequences.

If abnormal condition arisen, will cause Alarm, e.g. Door open too long (over allowed time), Force open, violating anti-pass-back regulation

#### **Timing 2 Sequences-**

| Timing 2<br>Sequences | Door Relay | Wait Delay | Alarm Delay           | Alarm Relay           |          |
|-----------------------|------------|------------|-----------------------|-----------------------|----------|
|                       |            |            |                       |                       |          |
|                       | <b>↑</b>   |            |                       |                       |          |
| Flashi                | ng card OK |            |                       |                       |          |
| Arm Bassi             |            |            | ofter eccess the deer | then the unit will te | agle the |

Arm. Pass: User presses 1 2 3 4 4 after access the door, then the unit will toggle the arming/disarming mode. Default value: 1234 (4-digits).

#### 8.7 How to change standby mode's title on the LCD display?

Step 1: Click [ Idle Screen ].

Step 2: There are two rows can be written on the LCD display. Then click [ OK ] to exit.

| ady Message     |    |        |
|-----------------|----|--------|
| Welcom to SOYAL | ок | Cancel |

Step 3: Click [ Write To Controller ].

# 8.8 Duress Code

User can assign up to 4 sets of Duress Codes for AR-829E / AR-821EF. Instead of user Card Code, input Duress Codes on the keypad for access, computer will instruct to open door, at the same time a message will be sent for help.

# 8.9 Daily Time Schedule

The AR-829E/AR-821EF controller can support one set of bell, for example, company factory Regular On Duty, Off Duty, Break Out, and Break In bell.

From Alarm Relay on the controller, up to 12 designated Time-scheduled Outputs can be set per day, 7 days a week. 000 means no activated time. The activated time of relays ranges from 001 ~ 250 seconds. As indicated below:

- Select "Weekday".
- Allow differently the time of trigger bells. From the activated time of relays, can adjust time of bells.
- 🕙 Click [ Yes ].

Note that if time attendance depends on function key of the Controller, this function supports auto-run duty as the right table. For example, enter 8:00 in the On Duty position and enter 12:00 In the Break Out position, when it is 8:00 O'clock on Monday,

It will show Duty:0 on the LCD display of the device, until 12:00 O'clock, LCD display will change to BRK:0 status. It is convenient that user don't select duty via function key before flashing card in the status when time attendance depends on function key.

| 0           | Weekday | MON |      |
|-------------|---------|-----|------|
| tato Duty   | Event   |     | Sec. |
| On Duty     | 00:00   | *   | 000  |
| Break Out   | 00:00   | *   | 000  |
| Break In    | 00:00   | *   | 000  |
| Off Duty    | 00:00   | -   | 000  |
| Over T. On  | 00:00   | -   | 000  |
| Over T. Off | 00:00   | •   | 000  |
|             | 00:00   | -   | 000  |
|             | 00:00   | •   | 000  |
|             | 00:00   | -   | 000  |
|             | 00:00   | -   | 000  |
|             | 00:00   | -   | 000  |
|             | 00:00   | *   | 000  |

#### 8.10 Other function

- (1) Empty Controller Messages: Clear all messages on AR-829E / AR-821EF controller.
- (2) **Master Node**: Choose this item if it is a Master. There must be only one master controller for all the controllers in the system. It is for using com port diagram. If it is for using Ethernet diagram, you must click this item for all controller in the system.
- (3) English Menu: Choose this item, LCD display will be shown in English.
- (4) **Date Format (DD/MM)**: Once this item is chose, the date format will be switch from MM/DD/Hour/minute/second.
- (5) **Enable Force Alarm**: Once this item is chose, when door is open via forced open action in the disarming mode, alarm relay will be triggered active.
- (6) Enable Egress Button: Once this item is chose, user can access the door via press push button.
- (7) **Enable Auto Relock**: Once this item is chose, door sensor feels the door status is close, it will auto re-lock.
- (8) Auto Open (Zone: 63): Once this item is chose, the AR-829E / AR-821EF will be in LATCH-OFF mode based on the time periods specified on the Time Zone 63 and other linked Time Zones if any. Note: Once the Auto Open Timing is beginning, the door relay of this reader will be in LATCH-OFF mode after the first access. The door relay will automatically activate at the end of this time period.
- (9) Auto Disarm (Zone: 62): Once this item is chose, the AR-829E / AR-821EF will be automatically in Disarming or Arming based on the time periods specified on the Time Zone 62 and other linked Time Zones if any. Note: Once the Auto Disarming Timing is beginning, the readers will be in Disarming mode until end of the time period to become Arming mode.
- (10) **Reset Anti-pass (Zone 61)**: Once this item is chose, the anti-pass-back will automatically reset and restart. This means to disregard present entry/exit door status of card user and resume the anti-pass-back feature. The momentary reset time is specified on the Time Zone 61.
- (11) Check Fingerprint: Once this item is chose, user can access the door via flash card + fingerprint or 4-digit user address + F4 function key + fingerprint.
- (12) **Is Time Attendance**: Once this item is chose, event transactions on the controller will put into time attendance report. Ex. Daily Time and Attendance Report and Multi-day Time and Attendance Report.
- (13) **Auto Duty Functions**: Once this item is chose, LCD display of the controller will show duty on the above right corner.
- (14) **Stop Alarm While Door Closed**: Once this item is chose. User can be disarming by door closed, when alarm relay is triggered.
- (15) Enable Anti-pass-back: Once this item is chose. The AR-829E / AR-821EF and one set of wiegand reader (AR-721U, AR-721K or AR-661U) will have anti-pass-back function for each other. Note that card also needs to enable anti-pass-back function by 701 client \ user card edit.
- (16) Separate Door Relay: Once this item is chose, WG reader that connects to AR-829E / AR-821EF can control separate door. Note that this function cannot use with arming function at the same time.

Station field will add t 'Exit' to distinguish transaction record between AR-829E / AR-821EF and its slave reader in Daily Transaction Record. Therefore, please notice the following message.

| Pater Laga |          | Anatha Zhana Utana Utana | Ana Zour Work H | AD ADE F    | Tools C Page | 0          |                            |
|------------|----------|--------------------------|-----------------|-------------|--------------|------------|----------------------------|
| Index      | Time     | Station                  | Num             | Name        | UserID       | Department | Sueu .                     |
| 0052E      | 21:38:16 | Gate                     |                 |             |              |            | (M16)Egram                 |
| 0053E      | 2138.27  | Gate                     |                 |             |              |            | (M16)Egress                |
| 0054M      | 21/38/54 |                          | 01              | <u>_1</u>   |              |            | (L20)Login Server          |
| 0055E      | 21:39:14 | Gate                     | 0001            | Tom         |              | Sales      | (M39)Access by FingerPrin  |
| 0056E      | 21:39:32 | Gate                     | 0001            | Tom.        |              | Sales      | (M39)Access by FingerPrin  |
| 0057E      | 21:39:32 | Gate                     | 0001            | Tom         |              | Sales      | (M30)Anti-pantback error   |
| 0058E      | 21:39:32 | Gate                     | 0001            | Tom.        |              | Saler      | (M30)Anti-pantback error   |
| 0059E      | 21.40.13 | EXT Gate                 | 0001            | Tom         |              | Sales      | (M30)Anti-pamback error    |
| 0060E      | 21:40:13 | EXT Gate                 | 0001            | Tom         |              | Sales      | (M30)Anti-paniback error   |
| 0061E      | 21:40:30 | Gate                     | 1000            | Tom.        |              | Sales      | (M39)Access by FingerPrin  |
| 0062E      | 21:42:57 | Gate                     | 0001            | Tom         |              | Sales      | (M39)Access by PingerPrin' |
| 0063E      | 21.42.57 | Oate                     | 0001            | Tom         |              | Saler      | (M30)Anti-pantback error   |
| 0064E      | 21:42:57 | Gate                     | 0001            | Tom         |              | Sales      | (M30)Anti-patrback error   |
| 0065E      | 214324   | EXT Gate                 | 000Tran         | saction re  | cord come    | from Auxil | ian/9/WGpreladertor        |
| 0066E      | 214324   | EXT Gate                 |                 |             |              | Sales      | (M30)Anti-pasiback error   |
| 0067E      | 214330   | EXT Gate                 | 1000            | R-829E      |              | Sales      | (M30)Anti-passback error   |
| 38900      | 21:43:30 | EXT Gate                 | 000t            | Tom.        |              | Sales      | (b(30)Anti-passback error  |
| 0069E      | 21.43.32 | EXT Gate                 | 0001            | Tom         |              | Sales      | (MO0)Anti-pastback error   |
| 0070E      | 2143.32  | EXT Gate                 | 0001            | Tom         |              | Sales      | (M30)Anti-pantback error   |
| 0071E      | 214339   | Gate                     | 0001            | Tom.        |              | Sales      | (M39)Access by FingerPrin  |
| 0072E      | 2143.58  | 001                      | 0001            | Tom.        |              | Sales      | (M53) Enter/East Edit Mode |
| 0073E      | 214359   | Gate                     | 1 -             |             | 1.1.1        |            | (MI4)Aming                 |
| 0074E      | 21:44:09 | Gate                     | - the ran       | saction rec | cora come    | from AR-8. | 2909/Access by EngerPrin   |
| 0075E      | 21:44.09 | Gate                     | 1000 t          | Tom.        |              | Sales      | (M30)Anti-passback error   |
| 0076E      | 21:44.09 | Gate                     | 0001            | Tom.        |              | Sales      | (M30)Anti-painback error   |
| 0077E      | 214442   | Gate                     |                 |             |              |            | (M17)**Alamang**           |
| 0078E      | 21.44.57 | E.C.I Gule               | 0001            | Tom         |              | Salesi     | (M30)Anti-pamback error    |
| 0079E      | 21:44:57 | EXT Gate                 | 0001            | Ton         |              | Sales      | (M30)Anti-passback error   |
| 30800      | 21:44:59 | EXT Gete                 | 0001            | Tom.        |              | Sales      | (M30)Anti-passback error   |
| +1         |          |                          |                 |             |              |            | •                          |

(17) **Enable via Master**: There are 5 user cards, started from user address 0000 to 0004, to enable or disable " Door Access " function. The feature is used for those companies that need someone in particular to enable or disable reader with " Door Access " function everyday. The person must be on duty in the earliest and off duty at the latest. The employees can access door to work after this function has been generated; when disabled, the employees cannot access door anymore.

Controller operating method: After flashing card, pressing F1 function key within 2 seconds, will enable or disable the function.

[Enable] Reader – It only can enable under the access mode by flashing card.

[ Disable ] Reader – It can enable both under the access mode by flashing card or pressing 5-digit user address + 4-digit user Code.

Note that be sure to press F1 function key after flashing card, otherwise, there will only be as general transaction records.

Such as below illustration:

| 0006M | 08:53:26 |                 | 02   | 1      | (L20)Login          |
|-------|----------|-----------------|------|--------|---------------------|
| 0007M | 08:53:32 |                 | 02   | 1      | (L21)Logout         |
| 0015E | 08:55:43 | 001:Royal Hoyel | 0000 | Andrew | (M11)Normal Access  |
| 0016E | 08:55:48 | 001:Royal Hoyel | 0000 | Andrew | (M11)Normal Access  |
| 0017E | 08:55:49 | _:001           | 0000 | Andrew | (M44)Enable Reader) |
| 0008M | 08:56:04 |                 | 02   |        | (1.20)Login         |
| 0009M | 08:56:07 |                 | 02   | 1      | (L21)Logout         |

Note that there will only be enable / disable reader records on the Daily Transaction Record.

- (18) **Max Error Times**: Keypad will be locked for 30 seconds, while continuous "N" times error operation for PIN Code & Master Code. Default: 3 times, N: 0-9, if you don't want this function, you can enter "0" to cancel this function.
- (19) Msg. Overflow: The storage of messages of controller AR-829E for 17,000 records and AR-821EF are 1,1000 records. While the PC is on OFF-line status, the numbers of present messages will be shown on controller LED display. For example, the 829E is off-line with PC, it can stores 17,000- transactions within its memory chip and upload those transactions (Datas) automatically to the PC when ever the PC link is established, this way the reader creates new space for recording new transactions. If, its memory is full, the latest ones will replace old transaction. It means it is not necessary that the PC must be "ON" always to keep records of every transaction. The [ Msg. Overflow ] feature is used to remind user open the PC to poll messages by the device sounds beep after user flash card every time when message storage is high than the presenting numbers (if it is set 10,000). If you don't want this function, you can enter "0" to cancel this function.
- (20) **On Alarm for Expiry**: Once this item is chose. When someone flashes overdue card on the device, alarm relay will be triggered.
- (21) Open Door via P.I.N. Selection: It is good for the access mode of Card or PIN. Usually, if you select card or PIN access mode, user can access the door by just either flash card or entering 5-digit user address + 4-digit PIN + # for Serial Num + PIN Only selection. If you click this selection for PIN Only, user can access the door by just either flash card or directly entering 4-digit PIN.
- (22) External Reader Format: AR-829E / AR-821EF can be external one set of auxiliary reader for WG26/34 format (Default) or ABA10 format.
- (23) **TP1 Serial Port Format**: Universal serial port supported for LED display, printer, lift controller, etc.
- (24) **Upload Fingerprint Data**: We can deliver every fingerprint from one controller to the pc depending on this function. Please refer to AR-821EF user's guide for detailed explanation.
- (25) Download Fingerprint Data: We can download every fingerprint to another controller. Upload / download fingerprint Data Function are used to save time when we edit many controllers. Please refer to AR-821EF user's guide for detailed explanation.
- (26) **Empty Fingerprint Data**: Delete all fingerprint database on AR-821EF. Please refer to AR-821EF user's guide for detailed explanation.

## 9. Time Attendance

Choose Time Attence under the **Setting** menu item, then as shown right:

| First and La            | st Record       | )@            | Yes     |
|-------------------------|-----------------|---------------|---------|
| Depend On I             | Function        | 1 3           | Exit    |
| Maximum User<br>• 5,000 | On System       | ⊂ 15,000      |         |
| outy Start Time         | 03:59           | 1             |         |
| Download cl             | ock to reader v | vhile program | start ! |
| F Backup Mes            | sage File To S  | econd Path    |         |
| Call the Proc           | ess while Star  | nup           |         |

There are two types of Time & Attendance that selected in the Time Attendance. Please select either one for your Time & Attendance type.

- (1) First and Last Record: The system will treat the first record (first record after 4:00AM) and last record (last record before 4:00AM next day) of the day as employee TIME-IN and TIME-OUT respectively.
- (2) Depend on Function: There is Function Keys on the reader and can set Regular Hours TIME-IN/TIME-OUT, Temporary TIME-IN/TIME-OUT by just press the right Function Keys for Time & Attendance Records.

The software doesn't support 3 shifts, however, it provides with overnight function.

- Click Maximum User On System depends on your requirement. Don't change any more once choose it.
- Mark [ Download clock to reader while program start ! ].
- 4 Press [ ok ]

#### Other function:

- (1) **Duty Start Time**: The on-duty time will be treated as same day if the TIME-OUT is over 24:00PM and before 03:59AM next day.
- (2) Backup Message File To Second Path: Usually, we put daily message into the default path C:\Program Files\701 Server if user doesn't change the path when installs software. This function is used to daily message also be backup to another path in the same time. How to do? Just click it and direct the path which you want to backup.
- (3) **Call the Process while Startup**: If you want to execute 701 Server, wake up another program (ex. 701 Client) in the same time. Just click it and direct the path that you want to wake up program.

### 10. Message Import

It is good for some company locate its branch office that installs proximity reader in the suburbs that there is no Ethernet area. We can take notebook to receive daily message to here in regular time. Because parent company also installs proximity reader, it will also generate daily message every day in the path C:\Program Files\701 Server. Daily message file of branch office (hereinafter referred to as B) cover daily message file of parent office (hereinafter referred to as A) in order to avoid import message. We need to open one folder for "B" in advance in the "A" path C:\Program Files\701 Server For example, we put "B" 20021001.msg, 20021002.msg and 20021003.msg to the folder named branch office. Then we import these messages one by one via Message Import under the **Setting** menu item. The steps as follows:

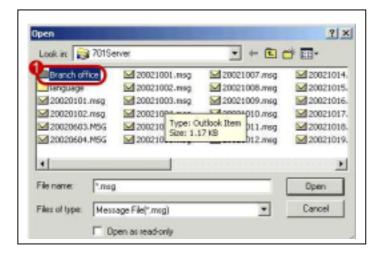

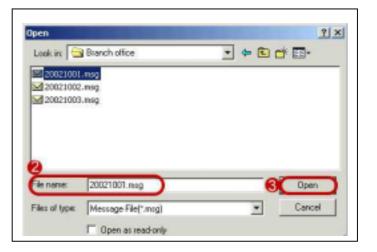

0

Click "Branch office folder".

Click the message that would like to import one by one.

Click "Open ", then message is import immediately to the file 20021001.msg of parent company to combine one file.

#### The difference between before import and after import shown as follows:

| File Edit   | New Windows Set | ting Tools Help |           |                               |                   |              |                   |
|-------------|-----------------|-----------------|-----------|-------------------------------|-------------------|--------------|-------------------|
| Print Login |                 | Month Sum       | Coop Arts | OB OC StarD<br>Zont Work Holi | Pictur Duld Tools |              |                   |
| Index       | Tine            | Station         | Num       | Name                          | UserID            | Department   | Status            |
| M0000       | 19:13:49        |                 |           |                               |                   |              | (L21)Logout Clier |
| 0001M       | 19:14:01        | B               | efore imr | port the m                    | essage of b       | ranch office | (L20)Login Client |
| MS000       | 08:14:34        | -               |           | Sort and in                   | occuge of p       | anon onioo   | (L21)Logout Cler  |
| M6000       | 08:14:40        |                 | 99        | soyal                         |                   |              | (L20)Login Client |
| 0004E       | 08:14:48        | Soyal Hotel     | 0004      | Jack.                         | 1005              | Dep_05       | (M11)Normal Acce  |
| 0005E       | 08:14:49        | Soyal Hotel     | 0005      | Caven                         | 1006              | Dep_01       | (M11)Normal Acce  |
| 33000       | 08:14:51        | Soval Hotel     | 0003      | San                           | 1004              | Dep_05       | (M11)Normal Acce  |
| 0007E       | 08:14:52        | Soyal Hotel     | 0002      | David                         | 1003              | Dep_03       | (M11)Normal Acce  |
| 39000E      | 08:14:53        | Soyal Hotel     | 0001      | Tore                          | 1002              | Dep_03       | (M11)Normal Acce  |
| 39000       | 10:46:00        | Soyal Hotel     | 0001      | Tom                           | 1002              | Dep_03       | (MLL)Normal Acce  |
| 0010E       | 18:46:03        | Soyal Hotel     | 0002      | David                         | 1003              | Dep_03       | (M11)Normal Acce  |
| 0011E       | 18:46:04        | Soyal Hotel     | 0003      | San                           | 1004              | Dep_05       | (M11)Normal Acce  |
| 0012E       | 18:46:06        | Soyal Hotel     | 0005      | Caven                         | 1006              | Dep_01       | (MILL)Normal Acce |
|             | 18:46:08        | Soval Hotel     | 0004      | Jack                          | 1005              | Dep 05       | (MILL Normal Acce |

| 1 22<br>Vint Login | 3     1     4     1     5       Event     Duty     Flash | Month Sum Use | 8 <b>M9 MA</b><br>15 Group Area 2 | <b>B</b> OC SteD<br>Zone Work Holi | E     F       Picture     Daild              |            |                    |        |
|--------------------|----------------------------------------------------------|---------------|-----------------------------------|------------------------------------|----------------------------------------------|------------|--------------------|--------|
| Index              | Time                                                     | Station       | Num                               | Name                               | UserID                                       | Department | Status             | Detail |
| 000M               | 19:13:49                                                 |               | 99                                | soyal                              |                                              |            | (L21)Logout Client |        |
| 001M               | 19:14:01                                                 |               | 02                                | 1                                  |                                              |            | (L20)Login Client  |        |
| 102M               | 08:14:34                                                 |               | 02                                | 1                                  |                                              |            | (L21)Logout Client |        |
| 103M               | 08:14:40                                                 |               | 99                                | soyal                              |                                              |            | (L20)Login Client  |        |
| 104E               | 08:14:48                                                 | Soyal Hotel   | 0004                              | Jack                               | 1005                                         | Dep_05     | (M11)Normal Access |        |
| 105E               | 08:14:49                                                 | Soyal Hotel   | 0005                              | Caven                              | 1006                                         | Dep_01     | (M11)Normal Access |        |
| 106E               | 08:14:51                                                 | Soyal Hotel   | 0003                              | San                                | 1004                                         | Dep_05     | (M11)Normal Access |        |
| 107E               | 08:14:52                                                 | Soyal Hotel   | 0002                              | David                              | 1003                                         | Dep_03     | (M11)Normal Access |        |
| 108E               | 08:14:53                                                 | Soyal Hotel   | 0001                              | Tom                                | 1002                                         | Dep_03     | (M11)Normal Access |        |
| 109E               | 10.11                                                    |               |                                   | e of here is                       | e efficient                                  | Dep_03     | (M11)Normal Access |        |
| )10E               | 18:46 After                                              | import the    | messag                            | e of pranc                         | n office                                     | Dep_03     | (M11)Normal Access |        |
| )11E               | 18:46:04                                                 | Soyal Hotel   |                                   | San                                | 1004                                         | Dep_05     | (M11)Normal Access |        |
| )12E               | 18:46:06                                                 | Soyal Hotel   | 0003                              | Caven                              | 1006                                         | Dep_01     | (M11)Normal Access |        |
| )13E               | 18:46:08                                                 | Soyal Hotel   | 0 4                               | Jack                               | 1005                                         | Dep_05     | (M11)Normal Access |        |
| )14M               | 18:46:27                                                 | 2010/19/9/02  |                                   | -                                  | (09(9)); · · · · · · · · · · · · · · · · · · |            | (L20)Login Server  |        |
| )15E               | 08:40:45                                                 | Royal Hoyel   | 0006                              | carol                              | 1007                                         | Dep. 05    | (M11)Normal Access |        |
| )16E               | 08 10:51                                                 | Royal Hoyel   | 0007                              |                                    |                                              | Dep_0      | (M11)Normal Access |        |
| )17E               | 8:40:52                                                  | Royal Hoyel   | 0001                              | Tom                                | 1002                                         | Dep_03     | (M11)Normal Access |        |
| 018E               | 08:40:52                                                 | Royal Hoyel   | 0002                              | David                              | 1003                                         | Dep_03     | (M11)Normal Access |        |
| 019E               | 08:40:53                                                 | Royal Hoyel   | 0005                              | Caven                              | 1006                                         | Dep_01     | (M11)Normal Access |        |
| )20E               | 08:40:55                                                 | Royal Hoyel   | 0004                              | Jack                               | 1005                                         | Dep_05     | (M11)Normal Access |        |
| )21E               | 08:40:56                                                 | Royal Hoyel   | 0003                              | San                                | 1004                                         | Dep_05     | (M11)Normal Access |        |
| 022E               | 13:49:18                                                 | Royal Hoyel   | 0004                              | Jack                               | 1005                                         | Dep_05     | (M11)Normal Access |        |
| )23E               | 13:49:22                                                 | Royal Hoyel   | 0004                              | Jack                               | 1005                                         | Dep_05     | (M11)Normal Access |        |
| 124E               | 13:49:31                                                 | Royal Hoyel   | 0004                              | Jack                               | 1005                                         | Dep_05     | (M11)Normal Access |        |
| )25E               | 13:54:37                                                 | Royal Hoyel   | 0003                              | San                                | 1004                                         | Dep_05     | (M11)Normal Access |        |
| )26E               | 13:54:44                                                 | Royal Hoyel   | 0003                              | San                                | 1004                                         | Dep_05     | (M11)Normal Access |        |
| 127E               | 14:00:35                                                 | Royal Hoyel   | 0004                              | Jack                               | 1005                                         | Dep_05     | (M11)Normal Access |        |
| 28E                | 14:07:16                                                 | Royal Hoyel   | 0004                              | Jack                               | 1005                                         | Dep_05     | (M11)Normal Access |        |
| 129E               | 14:08:05                                                 | Royal Hoyel   | 0004                              | Jack                               | 1005                                         | Dep_05     | (M11)Normal Access |        |
| 30E                | 14:09:23                                                 | Royal Hoyel   | 0004                              | Jack                               | 1005                                         | Dep_05     | (M11)Normal Access |        |
| 31E                | 14(11)30                                                 | Royal Hoyel   | 0004                              | Jack                               | 1005                                         | Dep_05     | (M11)Normal Access |        |
| 132E               | 14:11:53                                                 | Royal Hoyel   | 0004                              | Jack                               | 1005                                         | Dep_05     | (M11)Normal Access |        |
| )33E               | 14:12:00                                                 | Royal Hoyel   | 0004                              | Jack                               | 1005                                         | Dep_05     | (M11)Normal Access |        |
| )34E               | 14:16:24                                                 | Royal Hoyel   | 0004                              | Jack                               | 1005                                         | Dep_05     | (M11)Normal Access |        |
| 135E               | 18:42:21                                                 | Royal Hoyel   | 0004                              | Jack                               | 1005                                         | Dep_05     | (M11)Normal Access |        |
| 136E               | 8:42:22                                                  | Royal Hoyel   | 0003                              | San                                | 1004                                         | Dep_05     | (M11)Normal Access |        |
| )37E               | 18, 2:23                                                 | Royal Hoyel   | 0005                              | Caven                              | 1006                                         | Dep_0      | (M11)Normal Access |        |
| )38E               | 18:42:24                                                 | Royal Hoyel   | 0002                              | David                              | 1003                                         | Dep_03     | (M11)Normal Access |        |
| )39E               | 18:42:25                                                 | коуаг поуег   | 0001                              | TUIIT                              | 1002                                         | Dep_03     | (M11)Normal Access |        |
| ĺ.                 |                                                          | 19 14         |                                   | 36                                 |                                              |            | da a a             | ) (    |

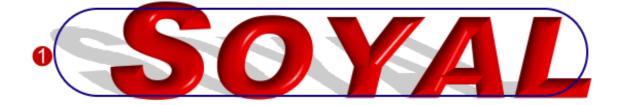

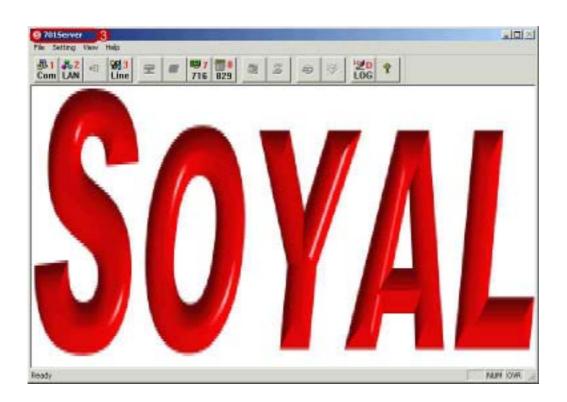

#### The function: Put the logo of the company in the window of entering 701 Server.

- **1** Save company Logo to "server.bmp.file".
- 2 Put server.bmp file into the path C:\Program Files\701 Server\
- 8 Re-login in 701 Server, you will find that company logo will be instead of default earth plan.

# 12. Remarks columns

|            | Α         | R-71 | 6EV2 | 2/716 | 6Ei & | 721 | H/72 | 7H S | Syste | em So | etting | g Tab | le |    |    |    |    |
|------------|-----------|------|------|-------|-------|-----|------|------|-------|-------|--------|-------|----|----|----|----|----|
| Controller | Node ID:  |      |      |       |       |     | Mast | er:  |       |       |        |       |    |    |    |    |    |
| On-line    | Node ID   | 1    | 2    | 3     | 4     | 5   | 6    | 7    | 8     | 9     | 10     | 11    | 12 | 13 | 14 | 15 | 16 |
| Readers    | Door No.  |      |      |       |       |     |      |      |       |       |        |       |    |    |    |    |    |
|            | Door Name |      |      |       |       |     |      |      |       |       |        |       |    |    |    |    |    |
| Controller | Node ID:  |      |      |       |       |     | Mast | er:  |       | 1     |        |       |    | •  | •  |    | 4  |
| On-line    | Node ID   | 1    | 2    | 3     | 4     | 5   | 6    | 7    | 8     | 9     | 10     | 11    | 12 | 13 | 14 | 15 | 16 |
| Readers    | Door No.  |      |      |       |       |     |      |      |       |       |        |       |    |    |    |    |    |
|            | Door Name |      |      |       |       |     |      |      |       |       |        |       |    |    |    |    |    |
| Controller | Node ID:  | •    | •    | •     | •     |     | Mast | er:  | •     |       |        |       |    |    |    |    | •  |
| On-line    | Node ID   | 1    | 2    | 3     | 4     | 5   | 6    | 7    | 8     | 9     | 10     | 11    | 12 | 13 | 14 | 15 | 16 |
| Readers    | Door No.  |      |      |       |       |     |      |      |       |       |        |       |    |    |    |    |    |
|            | Door Name |      |      |       |       |     |      |      |       |       |        |       |    |    |    |    |    |
| Controller | Node ID:  | •    | •    | •     | •     |     | Mast | er:  | •     |       |        |       |    |    |    |    | •  |
| On-line    | Node ID   | 1    | 2    | 3     | 4     | 5   | 6    | 7    | 8     | 9     | 10     | 11    | 12 | 13 | 14 | 15 | 16 |
| Readers    | Door No.  |      |      |       |       |     |      |      |       |       |        |       |    |    |    |    |    |
|            | Door Name |      |      |       |       |     |      |      |       |       |        |       |    |    |    |    |    |
| Controller | Node ID:  |      |      |       |       |     | Mast | er:  |       |       |        |       |    | -  | -  |    |    |
| On-line    | Node ID   | 1    | 2    | 3     | 4     | 5   | 6    | 7    | 8     | 9     | 10     | 11    | 12 | 13 | 14 | 15 | 16 |
| Readers    | Door No.  |      |      |       |       |     |      |      |       |       |        |       |    |    |    |    |    |
|            | Door Name |      |      |       |       |     |      |      |       |       |        |       |    |    |    |    |    |
| Controller | Node ID:  |      |      |       |       |     | Mast | er:  |       |       |        |       |    | -  | -  |    |    |
| On-line    | Node ID   | 1    | 2    | 3     | 4     | 5   | 6    | 7    | 8     | 9     | 10     | 11    | 12 | 13 | 14 | 15 | 16 |
| Readers    | Door No.  |      |      |       |       |     |      |      |       |       |        |       |    |    |    |    |    |
|            | Door Name |      |      |       |       |     |      |      |       |       |        |       |    |    |    |    |    |
| Controller | Node ID:  |      |      |       |       |     | Mast | er:  |       |       |        |       |    |    |    |    |    |
| On-line    | Node ID   | 1    | 2    | 3     | 4     | 5   | 6    | 7    | 8     | 9     | 10     | 11    | 12 | 13 | 14 | 15 | 16 |
| Readers    | Door No.  |      |      |       |       |     |      |      |       |       |        |       |    |    |    |    |    |
|            | Door Name |      |      |       |       |     |      |      |       |       |        |       |    |    |    |    |    |

|         | AR-829E / 821EF System Setting Table |          |           |  |  |  |  |  |  |  |
|---------|--------------------------------------|----------|-----------|--|--|--|--|--|--|--|
| Node ID | Master                               | Door No. | Door Name |  |  |  |  |  |  |  |
| Node ID | Master                               | Door No. | Door Name |  |  |  |  |  |  |  |
| Node ID | Master                               | Door No. | Door Name |  |  |  |  |  |  |  |
| Node ID | Master                               | Door No. | Door Name |  |  |  |  |  |  |  |